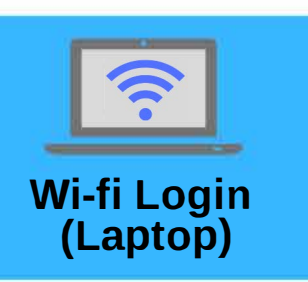

## **Step 1: Choose Wireless "QC-Onboarding"**

**Step 2:** Open **Internet**  (Safari, Firefox, Chrome ... ) Will Automatically **redirect** to QC Onboarding Page

**Step** 3: Agree to Terms & Conditions (click **"Next")** 

**Step 4: Choose Network:**  QC-Admin, QC-Student, QC-Guest

**Step 5: Enter Portal Username** & **Password** 

**Step** 6: **Download File**  (If asked, choose **"Run"** file)

**Step 7:** Should get confirmation message that your **device is successfully registered** 

After Onboarding, your device will be recognized by Wifi and you will be online with our new Wi-fi system

## **Wi-fi Login (iPhone)**

**Step 1:** Go to **"Settings"** App **Step 2:** Got to **"Wi-fi"** and choose **"QC-Onboarding"** 

**Step 3: Open Internet**  (Safari, Chrome...) Will Automatically redirect to QC Onboarding Page

**Step 4:** Agree to Terms & Conditions (tap **"Next")** 

**Step 5: Choose Network:**  QC-Admin, QC-Student, QC-Guest

**Step 6:** Enter Portal **Username** & **Password** 

**Step 7:** Tap to **Agree** to **Download Profile** 

**Step 8:** Go back to **Settings**  App--at the top tap **"Install Profile"** and then **"Install"** 

**Step 9:** Go again to **Wi-fi** & tap network chosen before **(QC-Admin, QC-Student, QC-Guest)** 

**Step 10:** If done correctly will see  $\checkmark$  next to Wi-fi name

After Onboarding, your device will be recognized by Wi-fi and you will be online with our new Wi-fi system

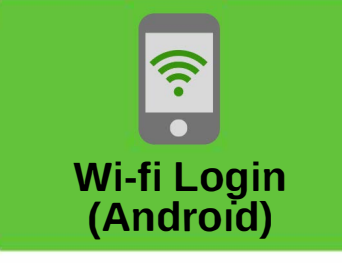

**Step 1:** Go to **"Settings"** App Tap **"Connections"** 

**Step 2:** Got to **"Wi-fi"** and choose **"OC-Onboarding"** 

**Step 3: Open Internet**  (Google Chrome) Will Automatically redirect to QC Onboarding Page

**Step 4:** Agree to Terms & Conditions (tap **"Next")** 

**Step 5: Choose Network:**  QC-Admin, QC-Student, QC-Guest

**Step 6:** Enter Portal **Username** & **Password** 

**Step 7:** Tap **"Google Play"** & Download **CloudPath App** 

**Step 8: Open CloudPath App** & tap **"Next"** (after terms)

**Step 9:** Go back to **Wi-fi** and tap on the Wi-fi network chosen before **(QC-Admin, QC-Student, QC-Guest)** 

**Step 10:** If done correctly will see  $\checkmark$  next to Wi-fi name

-------------------------------

After Onboarding, your device will be recognized by Wi-fi and you will be online with our new Wi-fi system

## **HAVE QUESTIONS?**

,

Contact the Quincy College Technology department at **support.quincycollege.edu** or email **itsupport@quincycollege.edu**